## **Instalar SSD en Windows 7**

Después de instalar el disco físicamente en el ordenador debemos ir a la Bios y comprobar si tenemos el activo el modo AHCI. Si no está activo lo dejamos así arrancamos windows y cambiamos la siguiente clave del registro

HKEY LOCAL MACHINE\System\CurrentControlSet\Services\Msahci\

cambiamos el valor de la clave start a **0**. Reiniciamos el ordenador y activamos en la BIOS el modo AHCI

También podemos instalar el siguiente software

<http://www.elpamsoft.com/?p=SSD-Tweaker&Name=SSD%20Tweaker>para optimizar el rendimiento del disco ssd.

From: <http://intrusos.info/> - **LCWIKI**

Permanent link: **<http://intrusos.info/doku.php?id=windows:7:ssd>**

Last update: **2023/01/18 14:37**

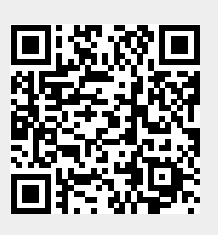